## **Sevcon Clearview Quick Start**

Thank You for purchasing a Sevcon Clearview display. For the complete Sevcon Clearview manual, please refer to our website [www.Thunderstruck-ev.com](http://www.Thunderstruck-ev.com/)

To show the **Menu**, press and hold the enter button for at least 1 second. The menu will then be shown. Use the up and down buttons to select the screen that you would like to see, and press enter. The screen will then change to the selected screen.

The **System Overview** screen displays information about the currently connected nodes, and the state of the nodes. The primary function is to show any active faults that are present. The screen is updated in real time. If a fault is set or cleared on the system, the information on the screen will be updated automatically.

The **Time to Distance** screen is intended to be used as a performance evaluation screen for the vehicle. It will display the time it takes to move from stationary to each of the distance markers. To use this feature please consult the manual.

**Vehicle Status** Screen shows status information related to each of the motors on the vehicle, as well as the overall battery voltage and traction drive mode.

The **Fault History** screen shows a chronological list of faults that have occurred on the vehicle. These are displayed with the most recent fault at the top of the list. When on the fault history screen, a short press on the enter button will cause the fault history help screen to be shown. This screen will show the detailed fault help text for each fault in the log. The fault history help screen is not accessible if the fault history is empty.

To make changes to the Gen4 parameters you need to enable the **Personalities** and **Configuration** screens. **Warning: Do Not** make any changes to the controller under Personalities or Configuration without previous experience programming Gen4 controllers. In some cases, making changes here will cause the controller to shut off as a protection (Preoperational Mode). For this reason, we have initially disabled these windows. The Personalities and Configuration screens allow local display parameters (time and date) motor parameters, and drivability parameters to be adjusted. If you have purchased a clearview with a sailboat kit, then we have already programmed your Gen4 controller, and no changes should need to be made to your controller with the clearview. However, if you wish to enable these features, follow these steps:

Menu (hold down center/ enter) Backdoor Device should say Display click on OD Index and hit Enter then change 0x2000 to 0x2805 Hit Enter Display Enter Index 0x2805 Enter Sub 3 change to 1 Enter Sub 4 change to 1 Enter then cycle the key and next time you open Menu, both Personalities and Configuration will be accessible.

If your controller enters a Preoperational Mode, after you have remedied the cause (a parameter being out of range for instance) it may be necessary to manually put the controller back into Operational Mode. To do this go to Menu, Back Door, Device should say Master, change OD index to 2800, Display tab appears, click on that, Index appears click on that, and then change Sub value from 0x01 to 0x00 and cycle the key.

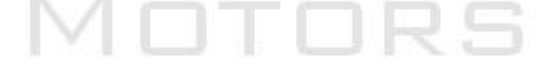